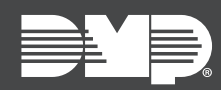

### **FEATURE UPDATE | APRIL 2024**

## Version 186.1.0.1112 Update

Updated Version 186.1.0.1112 firmware is now available for 8860 Touchscreen Keypads.

Version 186.1.0.1112 is supported by XT30/XT50 Series panels with firmware Version 241 and XR150/XR550 Series panels with firmware Version 231.

### Improvements

The following updates have been added to the 8860 Touchscreen Keypad:

#### **Network Options Update**

This update allows the keypad to connect to the panel wirelessly via Wi-Fi network. In the **Installer Options** menu, select **Network Options** and press the **Enable Panel Communication** toggle. Refer to the images below. XT Series 241 and XR Series Version 231 are required to enable this feature.

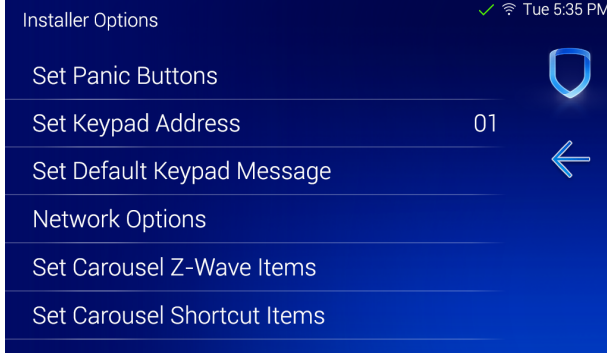

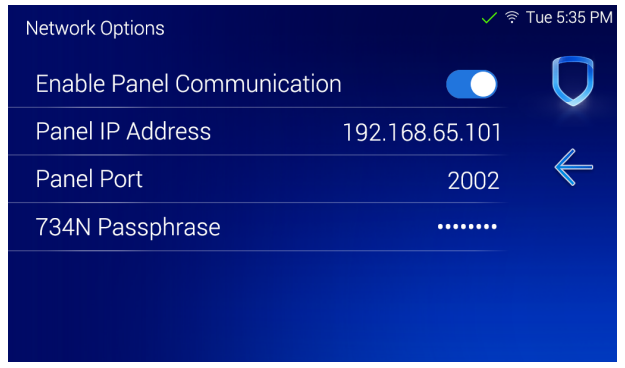

#### **Bluetooth Disarming Update**

Users can disarm their system with a Bluetooth device when their system is armed in **ALL** or **AWAY**. When the user returns and trips an exit zone, the entry delay will initiate and the keypad will begin scanning for Bluetooth devices. If the keypad discovers a previously paired device and connects to it, the system will disarm. Refer to the images below.

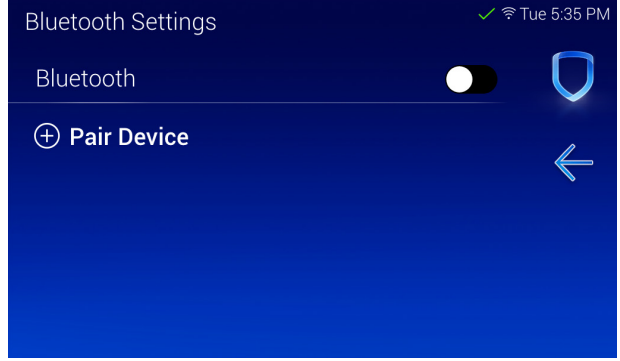

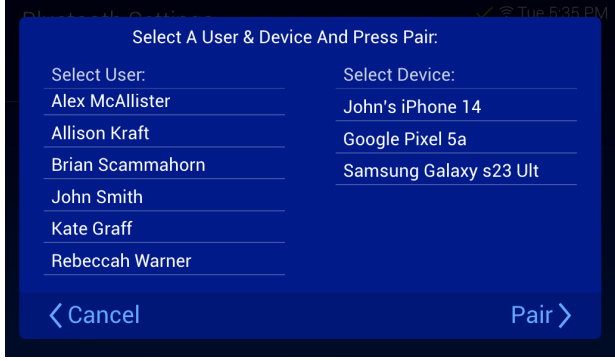

# Obtaining the New Firmware

Firmware updates are available on Dealer Admin ([dealer.securecomwireless.com](http://dealer.securecomwireless.com)) and in the **Installer Options** menu on the keypad. Follow the instructions below to update the keypad firmware on Dealer Admin and at the keypad.

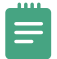

**Note:** This update could take several minutes. If you are updating from Dealer Admin, please refresh the page to verify that the keypad has checked in with its new version number.

#### **Update the Keypad on Dealer Admin**

- 1. Ensure that the keypad is connected to the Wi-Fi network before proceeding.
- 2. Navigate to Dealer Admin.
- 3. Select the user and system.
- 4. Next to the keypad name, select **Update**.

#### **Update the Keypad in Installer Options**

- 1. Ensure that the keypad is connected to the Wi-Fi network before proceeding.
- 2. Select **Options** from the Carousel menu, then select **Installer Options**.
- 3. Enter **3577** and enter **CMD**. Select **Check for Updates**. Follow the on-screen prompts.